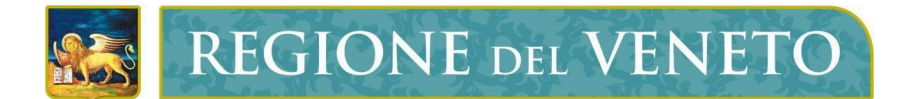

**Regione del Veneto** Direzione ICT e Agenda Digitale

# Servizi di Dematerializzazione

Portale di HelpDesk

# **Manuale Utente**

Versione **15.01.2024**

**Modello documento**

MU\_ModelloManualeUtente\_v01.5.dotx

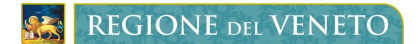

Servizi di DematerializzazionePortale di HelpDesk - Portale di HelpDesk Manuale Utente

# **SOMMARIO**

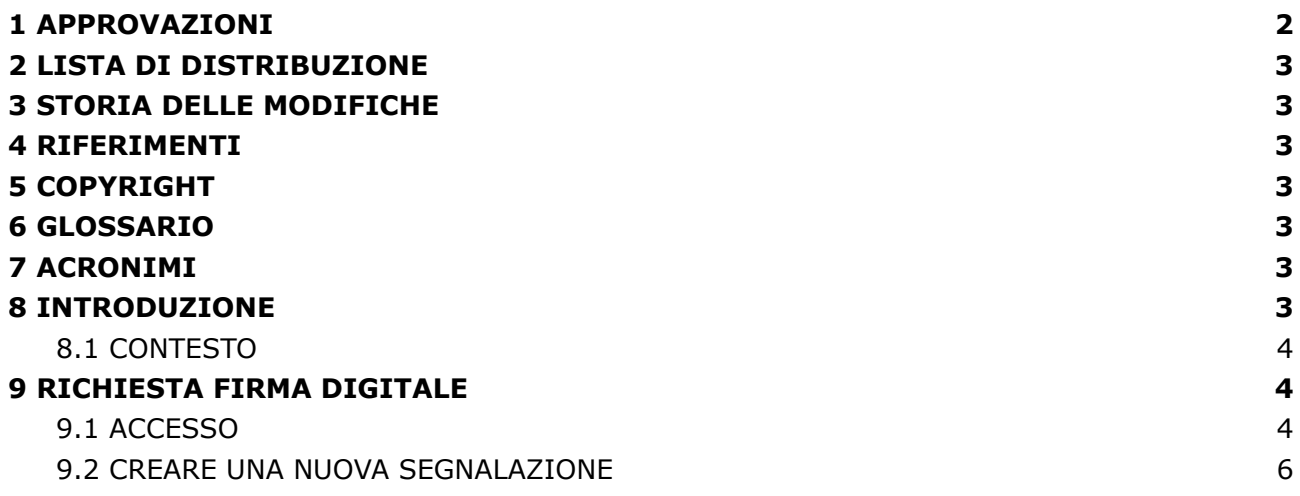

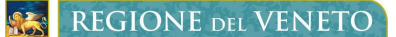

Servizi di DematerializzazionePortale di HelpDesk - Portale di HelpDesk Manuale Utente

### <span id="page-2-0"></span>**1 APPROVAZIONI**

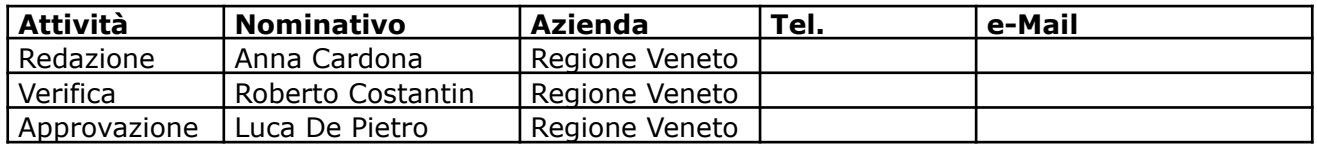

# <span id="page-2-1"></span>**2 LISTA DI DISTRIBUZIONE**

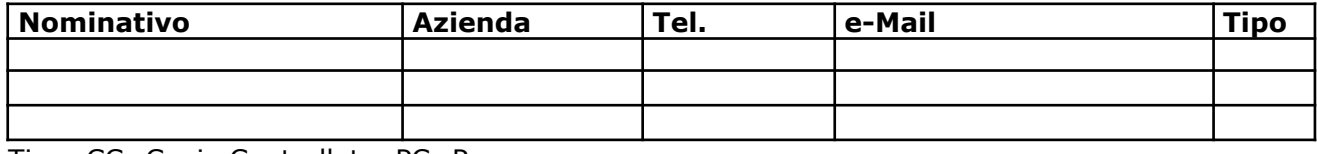

Tipo: CC=Copia Controllata, PC=Per conoscenza

#### <span id="page-2-2"></span>**3 STORIA DELLE MODIFICHE**

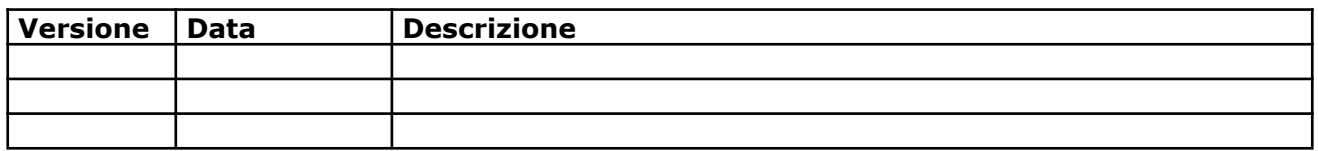

#### <span id="page-2-3"></span>**4 RIFERIMENTI**

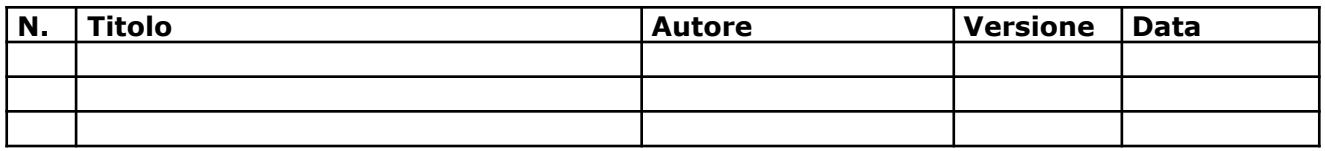

# <span id="page-2-4"></span>**5 COPYRIGHT**

Questo documento appartiene alla Regione del Veneto. I contenuti del medesimo – testi, tabelle, immagini, etc. – sono protetti ai sensi della normativa in tema di opere dell'ingegno. Tutti i diritti sono riservati. Il presente documento potrà essere utilizzato per la realizzazione di progetti regionali liberamente ed esclusivamente nel rispetto delle regole (standard) stabilite dalla Regione del Veneto. Ogni altro utilizzo, compresa la copia, distribuzione, riproduzione, traduzione in altra lingua, potrà avvenire unicamente previo consenso scritto da parte di Regione del Veneto. In nessun caso, comunque, il documento potrà essere utilizzato per fini di lucro o per trarne una qualche utilità.

#### <span id="page-2-5"></span>**6 GLOSSARIO**

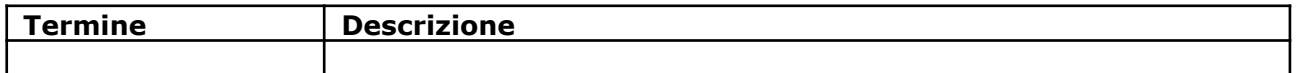

# <span id="page-2-6"></span>**7 ACRONIMI**

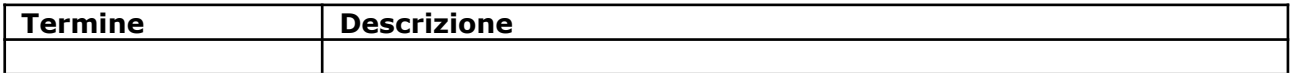

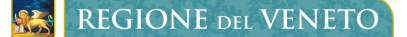

Servizi di DematerializzazionePortale di HelpDesk - Portale di HelpDesk Manuale Utente

### <span id="page-3-0"></span>**8 INTRODUZIONE**

#### <span id="page-3-1"></span>**8.1 CONTESTO**

Al fine di facilitare le richieste di attivazione dei servizi di dematerializzazione (PEC e firme digitali) Regione del Veneto si è dotata di una web application, fruibile con i più diffusi browser (es. Chrome, Mozilla, ecc.), che consente all'Ente di gestire in autonomia le domande di fruizione dei servizi sopra citati.

Il presente documento descrive la procedura da seguire per aprire un ticket nel Portale di helpDesk messo a disposizione da Namirial a supporto degli utenti. L'operatore abilitato potrà usufruirne per segnalare malfunzionamenti inerenti a PEC e firme digitali.

# <span id="page-3-2"></span>**9 RICHIESTA FIRMA DIGITALE**

#### <span id="page-3-3"></span>**9.1 ACCESSO**

Per aprire un ticket nel portale Namirial è necessario accedere a <https://veneto-portale.medas-solutions.it/> con le proprie credenziali.

Per un approfondimento sulle tipologie di credenziali di accesso disponibili consultare il Manuale per l'accreditamento al portale di Self Provisioning (MU Accreditamento Portale Self Provisioning)

Dopo l'abilitazione da parte di Regione del Veneto, verrà visualizzata la seguente schermata [*Figura1*], accedere quindi a "Gestore ZenDesk" per iniziare.

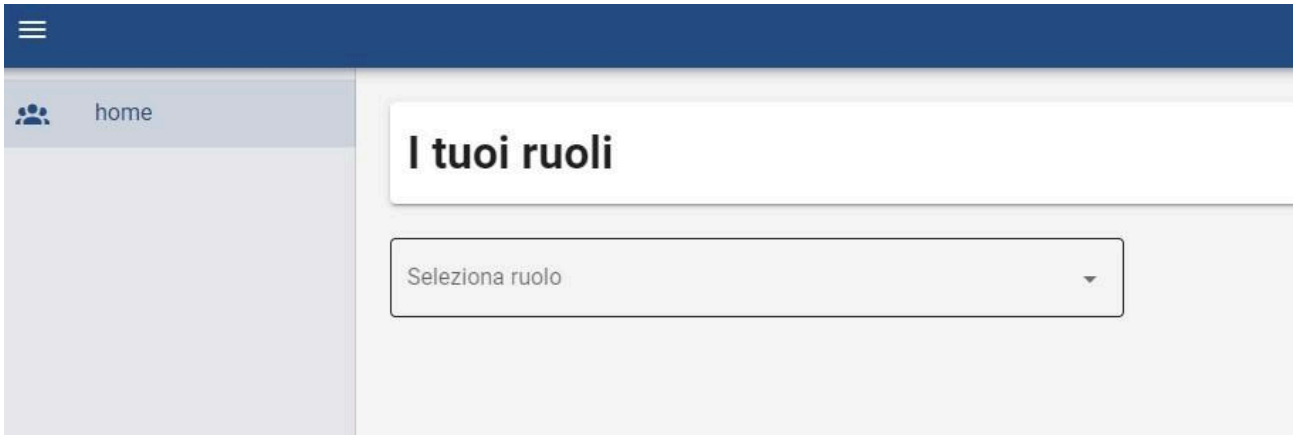

*Figura 1*

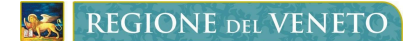

Servizi di DematerializzazionePortale di HelpDesk - Portale di HelpDesk Manuale Utente

#### Cliccare quindi sull'icona ZenDesk [figura 2]

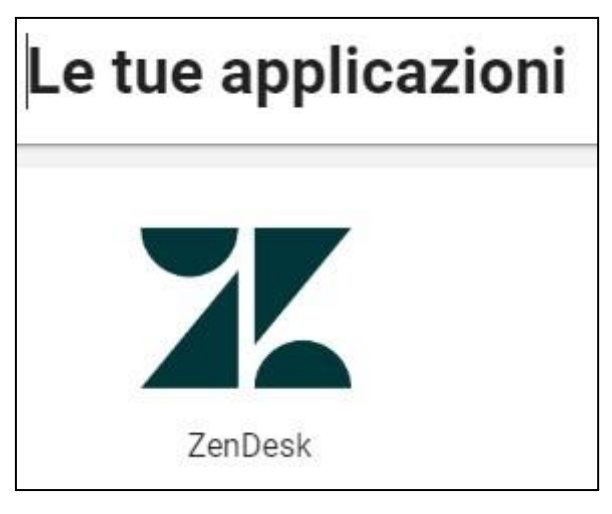

*Figura 2*

Apparirà una finestra che permetterà di visualizzare tutte le richieste precedentemente inviate [Figura 3]

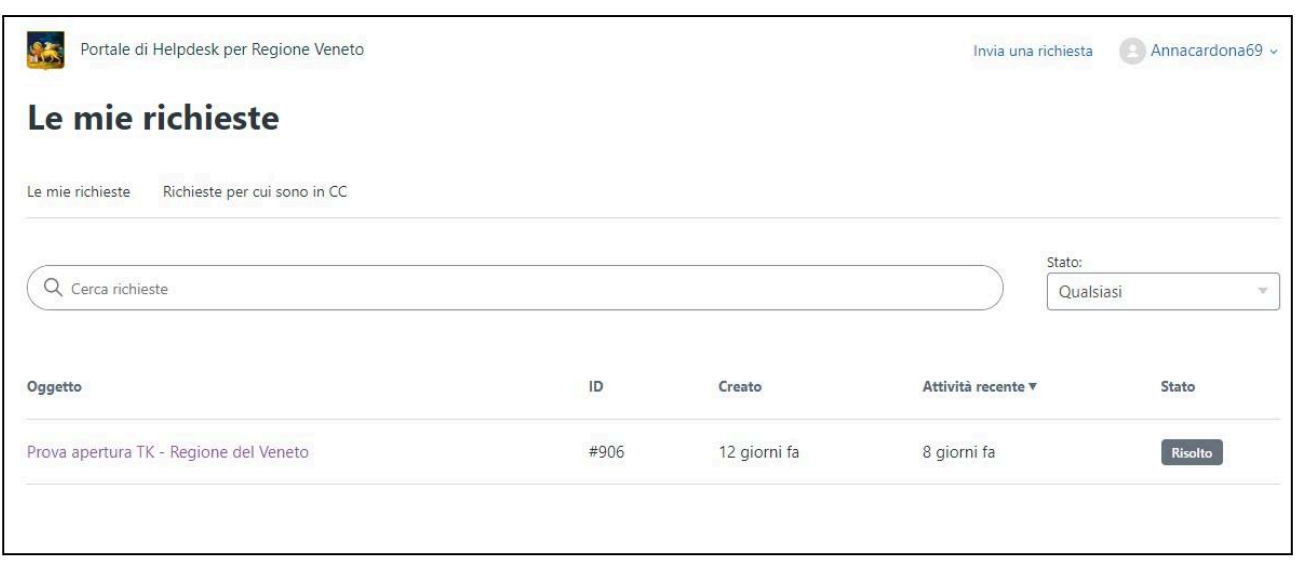

*Figura 3*

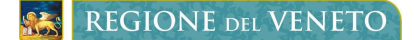

Servizi di DematerializzazionePortale di HelpDesk - Portale di HelpDesk Manuale Utente

#### <span id="page-5-0"></span>**9.2 CREARE UNA NUOVA SEGNALAZIONE**

Dalla finestra evidenziata in Figura 3 procedere cliccando in alto a destra la voce "Invia nuova Richiesta", quindi nella finestra successiva scegliere dall'elenco se il problema da segnalare riguarda una casella PEC o una Firma digitale [Figura 4].

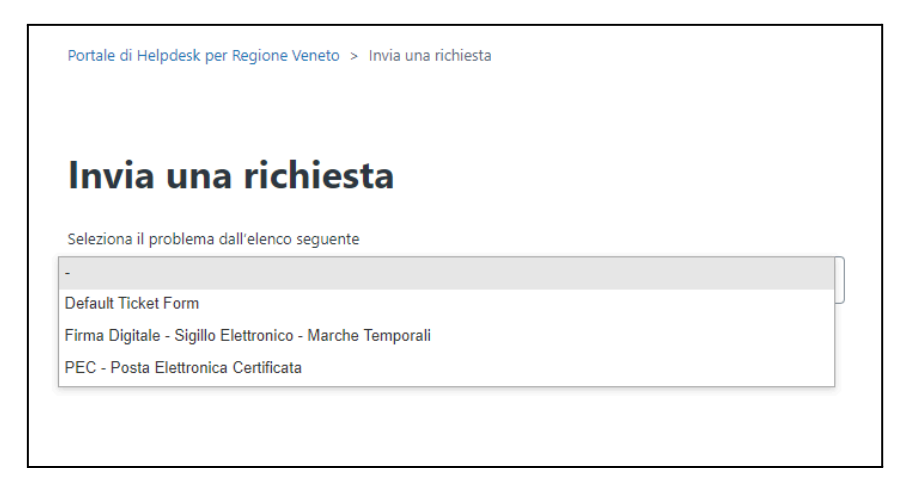

*Figura 4*

Infine compilare il modulo con i dati richiesti, generando così un ticket che verrà analizzato dai tecnici del supporto Namirial.

La lista delle segnalazioni apparirà nella finestra "Le mie Richieste", sarà possibile visualizzarne lo stato, la data di apertura e il numero identificativo della segnalazione. Cliccando sull'oggetto della stessa si aprirà la lista dei messaggi tra Namirial e l'utente che ha aperto il ticket.